# PX17063数字万用表卡

## 产品使用手册

V6.00.00

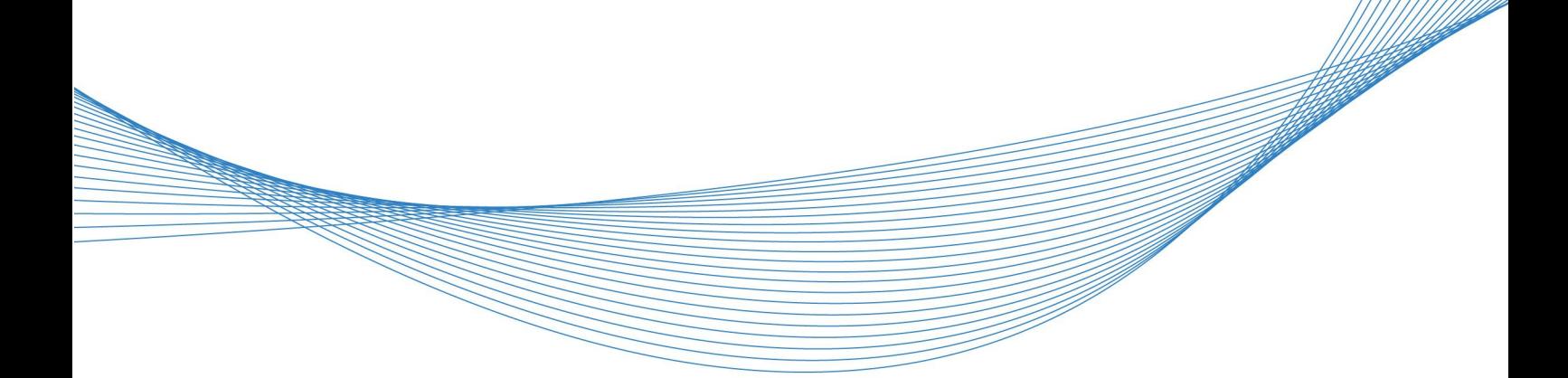

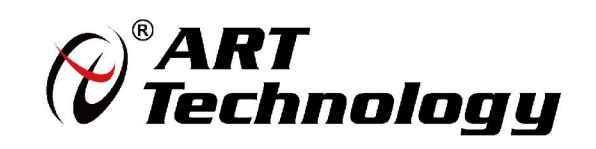

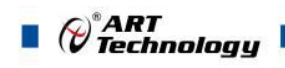

## <span id="page-1-0"></span>关于本手册

本手册为阿尔泰科技推出的 PXI7063 数字万用表卡的硬件使用说明书,其中包括快速 上手、产品功能概述、及接线方法、产品保修、修改历史等。

文档版本:V6.00.00

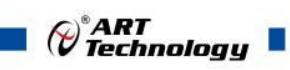

## 目录

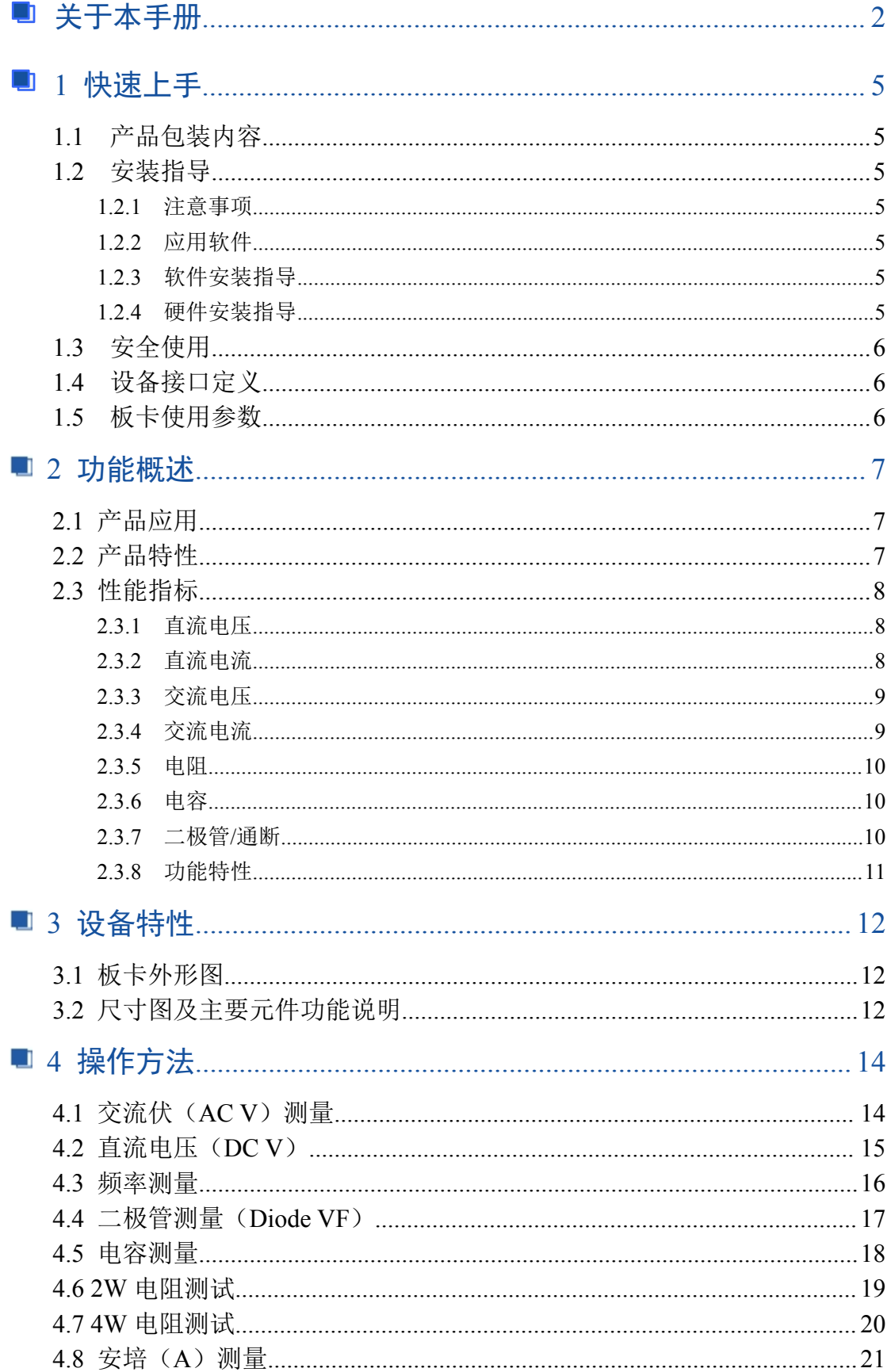

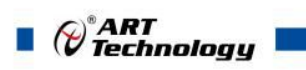

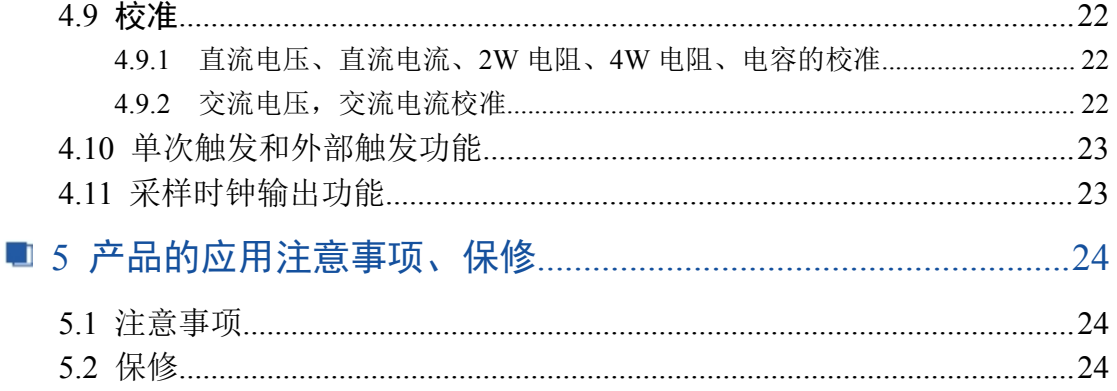

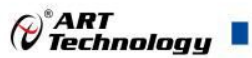

## <span id="page-4-0"></span>■ 1 快速上手

本章主要介绍初次使用 PXI7063 需要了解和掌握的知识,以及需要的相关准备工作, 可以帮助用户熟悉 PXI7063 使用流程,快速上手。

#### 1.1 产品包装内容

打开 PXI7063 板卡包装后,用户将会发现如下物品:

- PXI7063 板卡一个。
- 阿尔泰科技软件光盘一张,该光盘包括如下内容:
	- 1) 、本公司所有产品驱动程序,用户可在 PXI 目录下找到 PXI7063 驱动程序。
	- 2) 、用户手册(pdf 格式电子版文档)。

#### 1.2 安装指导

#### 1.2.1 注意事项

1)、先用手触摸机箱的金属部分来移除身体所附的静电,也可使用接地腕带。

2)、取卡时只能握住卡的边缘或金属托架,不要触碰电子元件,防止芯片受到静电的危 害。

3)、检查板卡上是否有明显的外部损伤如元件松动或损坏等。 如果有明显损坏,请立 即与销售人员联系,切勿将损坏的板卡安装至系统。

#### 4)、不可带电插拔。

#### 1.2.2 应用软件

用户在使用 PXI7063 时,可以根据实际需要安装相关的应用开发环境,例如 Microsoft Visual Studio、NI LabVIEW 等。

#### 1.2.3 软件安装指导

在不同操作系统下安装 PXI7063 的方法一致,在本公司提供的光盘中含有安装程序 Setup.exe,用户双击此安装程序按界面提示即可完成安装。

#### 1.2.4 硬件安装指导

在硬件安装前首先必须关闭系统电源,待板卡固定后开机,开机后系统会自动弹出硬件 安装向导,用户可选择系统自动安装或手动安装。

1)、系统自动安装按提示即可完成。

2)、手动安装过程如下:

- ① 选择"从列表或指定位置安装",单击"下一步"。
- ② 选择"不要搜索。我要自己选择要安装的驱动程序",单击"下一步"。
- ③ 选择"从磁盘安装",单击"浏览"选择 INF 文件。

注: INF 文件默认存储路径为 C:\ART\PXI7063\Driver\INF\Win2K&XP&Vista 或 WIN32&WIN64。

④ 选择完 INF 文件后,单击"确定"、"下一步"、"完成",即可完成手动安装。

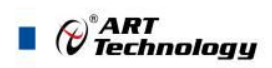

### <span id="page-5-0"></span>1.3 安全使用

1.在使用产品前,请务必仔细阅读产品使用手册;

2.对未准备安装使用的产品,应做好防静电保护工作(最好放置在防静电保护袋中,不 要将其取出);

3.在拿出产品前,应将手先置于接地金属物体上,以释放身体及手中的静电,并佩戴静 电手套和手环,要养成只触及其边缘部分的习惯;

4.为避免人体被电击或产品被损坏,在每次对产品进行拔插或重新配置时,须断电;

5.在需对产品进行搬动前,务必先拔掉电源;

6.对整机产品,需增加/减少板卡时,务必断电;

7.当您需连接或拔除任何设备前,须确定所有的电源线事先已被拔掉;

8.为避免频繁开关机对产品造成不必要的损伤,关机后,应至少等待 30 秒后再开机。

#### 1.4 设备接口定义

PXI7063 相关接口信息可以参见本手册接口定义章节。

#### 1.5 板卡使用参数

6

- ◆ 工作温度 5℃~30℃ (相对湿度 0~80%) 31℃~41℃ (相对湿度 0~50%)
- 储藏温度 -20℃~60℃ (相对湿度≤80%)

## <span id="page-6-0"></span>■ 2 功能概述

#### 2.1 产品应用

PXI7063 是一种基于 PXI 总线的数字多用表卡,可以对电压、电流、电阻等多种值进行 测量,可直接和计算机的 PXI 接口相连,构成实验室、产品质量检测中心等各种领域的数 据采集、波形分析和处理系统。也可构成工业生产过程监控系统。它的主要应用场合为:

- ◆电子产品质量检测
- ◆信号采集
- ◆过程控制
- 2.2 产品特性

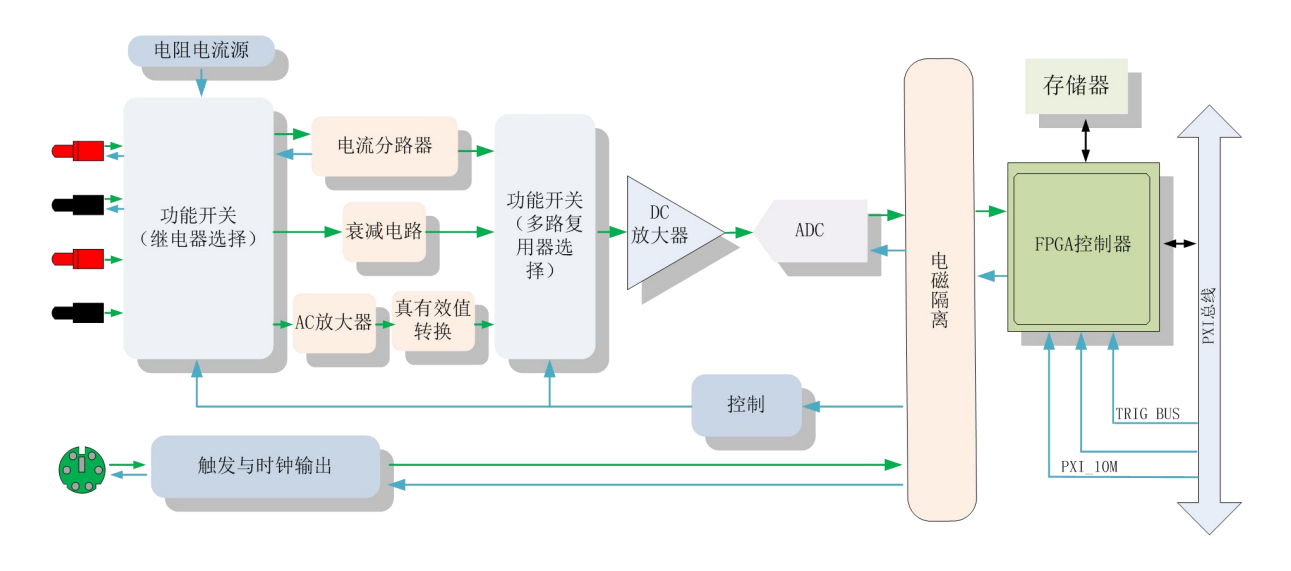

- 200000 计数的测量,最大显示"200000",即五位半精度
- 自动/手动量程,基本最大采样率 3000 次/秒
- 测量类型:交流电压、直流电压、电流、电阻、电容、二极管、频率
- 测量量程:交流电压:200mV、2V、20V、200V、350V
	- 直流电压:200mV、2V、20V、200V、500V
	- 直流电流:2mA、20mA、200mA、3A
	- 交流电流:20mA、200mA、3A
	- 电阻:200Ω、2KΩ、20KΩ、200KΩ、1MΩ、10MΩ、100MΩ
	- 电容:20nF、200nF、2uF、20uF、200uF
- 线性频率测量:10Hz-300KHz
- AC 真有效值测量
- 直流测量精度达到 0.05%
- 0.01Ω的电阻分辨率
- 1µV 的电压分辨率
- 电容测量从 1nF 到 200μF
- 超量程指示 OL

7

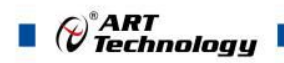

- <span id="page-7-0"></span>在电流测量时,保护电流 3.15A。
- ◆ 测量端与大地之间最大电压 500V AC/DC,500V CAT II, 污染等级 2
- ◆ 自动/手动量程选择
- 计算机显示、记录
- 测量信号数字隔离

#### 2.3 性能指标

以下各种量程下列出的精度是指仪表校准一年内,在正常使用下,基本条件为工作温度 18℃~28℃,相对湿度小于80%时所保证的。精度的表示方为:±(增益误差的\*\*% + 低位 的数字)。

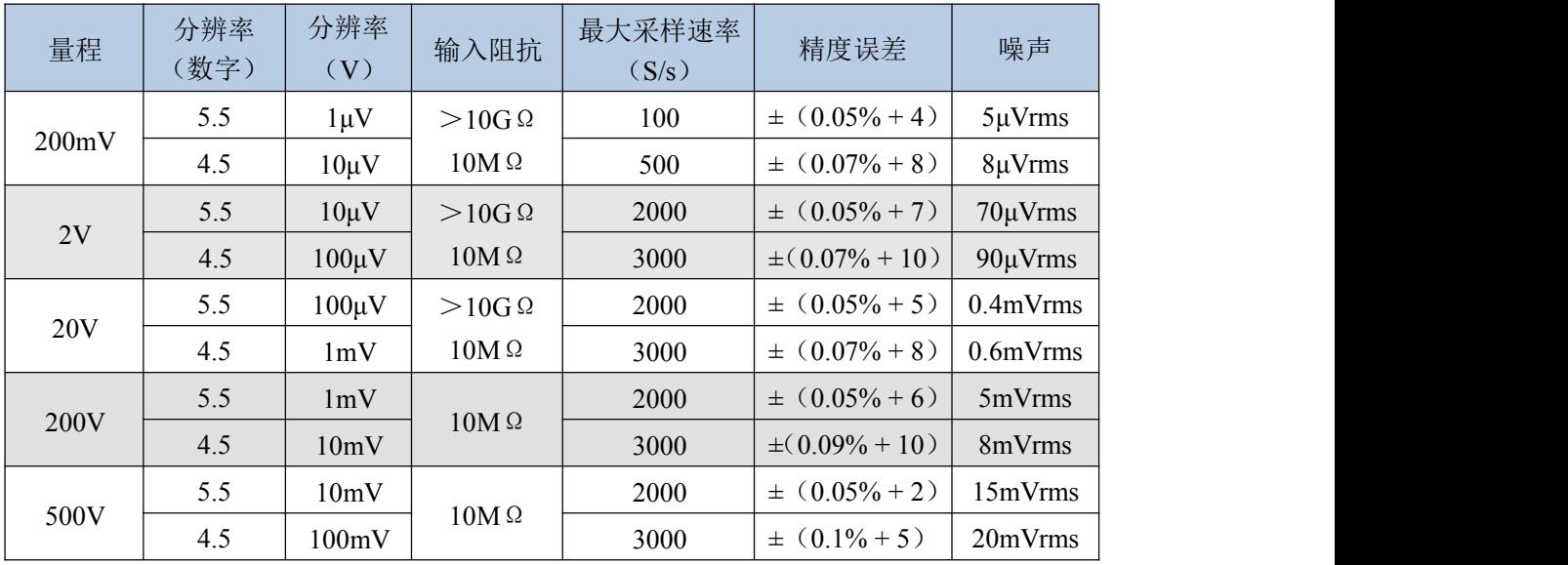

#### 2.3.1 直流电压

#### 输入阻抗:**10M**Ω±**2%**

过载保护:**200mV**、**2V**、**20V**为±**30V**,**200V**、**500V** 为**500V DC**

#### 2.3.2 直流电流

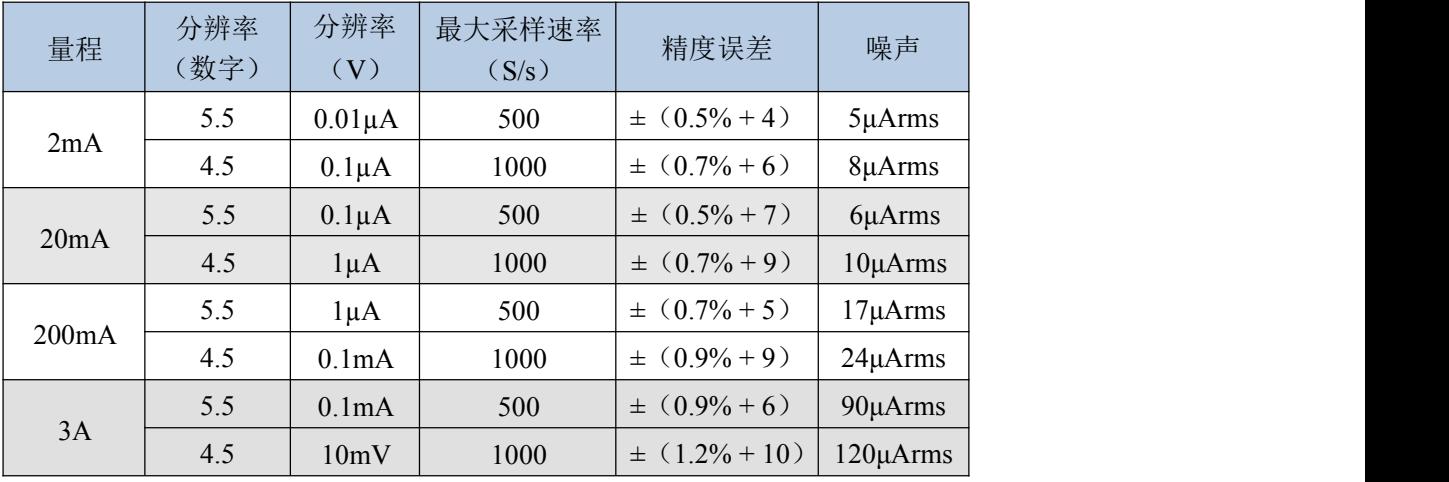

分流电阻器:**2mA**、**20mA**:**10**Ω **200mA**:**1**Ω

**3A**:**0.02**Ω

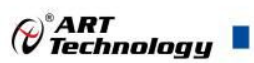

<span id="page-8-0"></span>注意事项:大于直流**2A**或交流**2A rms**的连续电流,接通**30**秒后需要断开**30**秒

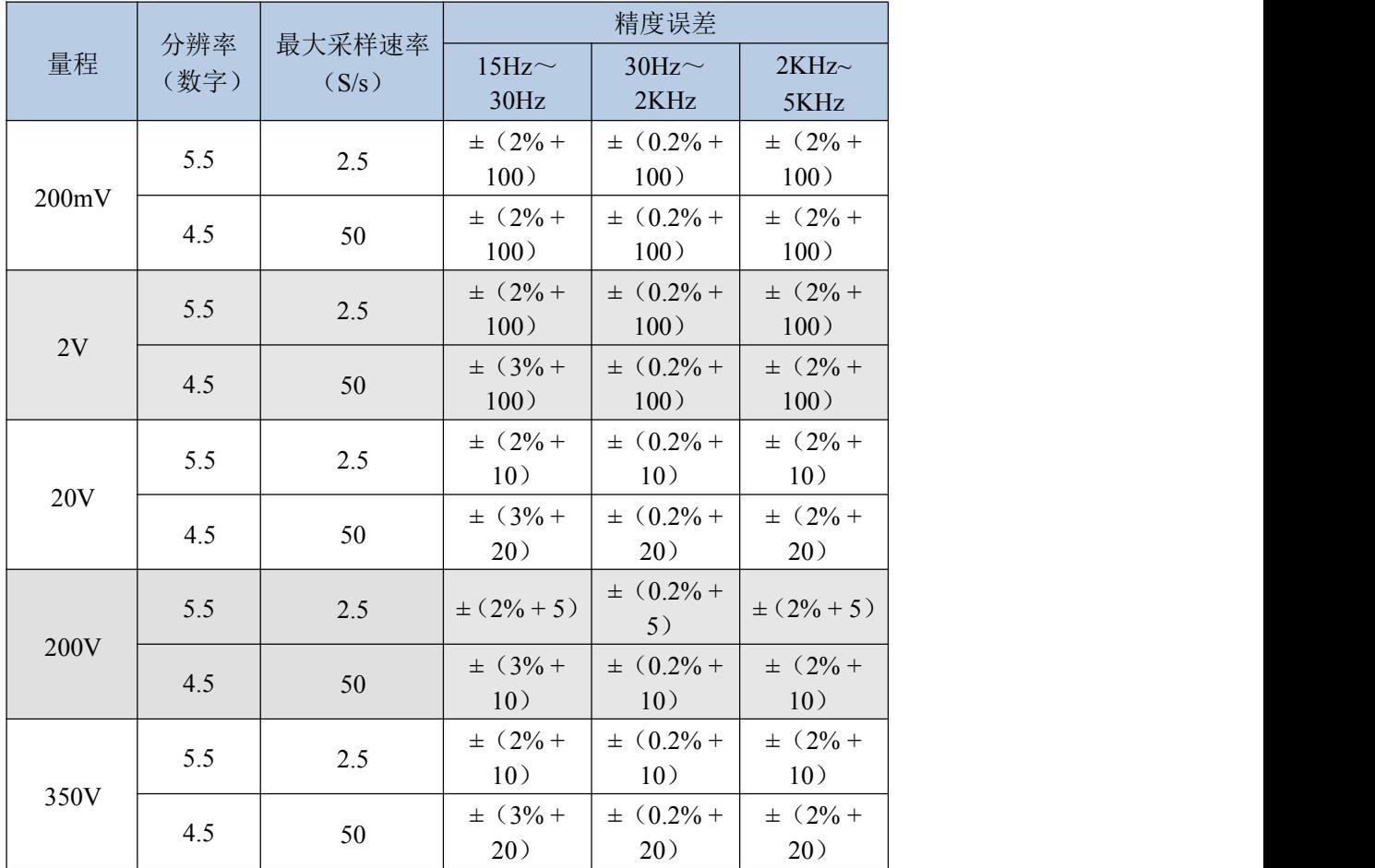

2.3.3 交流电压

输入阻抗:所有量程:**1M**Ω±**2%**

过载保护:**350V AC**

注意事项:除**AC350V**量程外,每档滿量程显示码均为**220000**,有效显示读数仅适用于量程 的**10%**~**100%**;输入信号频率**>50KHz**时,仪表需要较长的时间以获得稳定读数。

2.3.4 交流电流

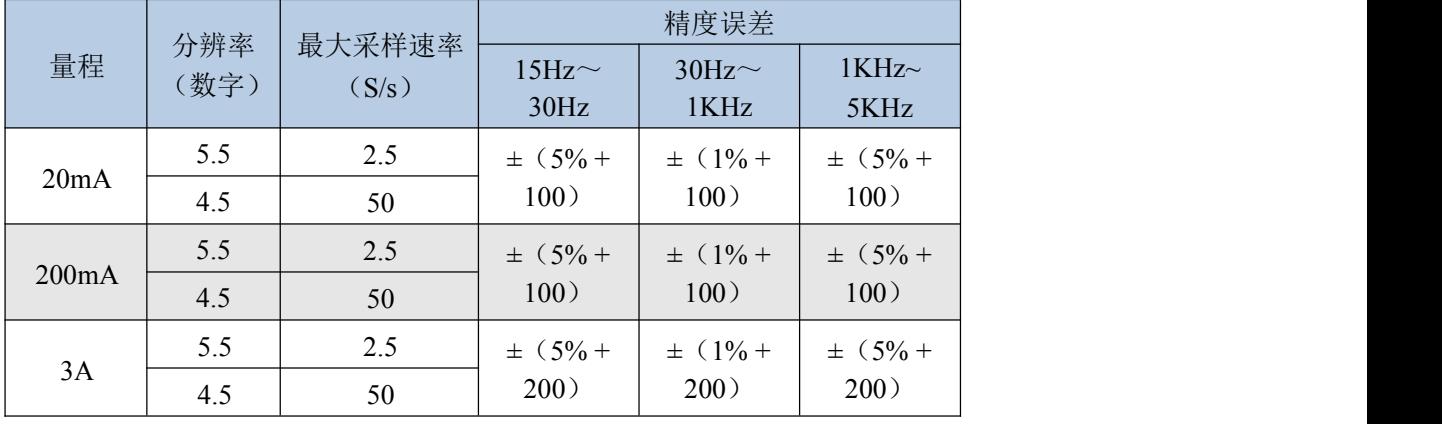

分流电阻器:**20mA**:**10**Ω **200mA**:**1**Ω **3A**:**0.02**Ω

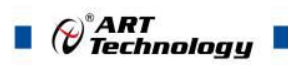

#### <span id="page-9-0"></span>注意事项:有效显示读数仅适用于量程的**10%**~**100%**。

2.3.5 电阻

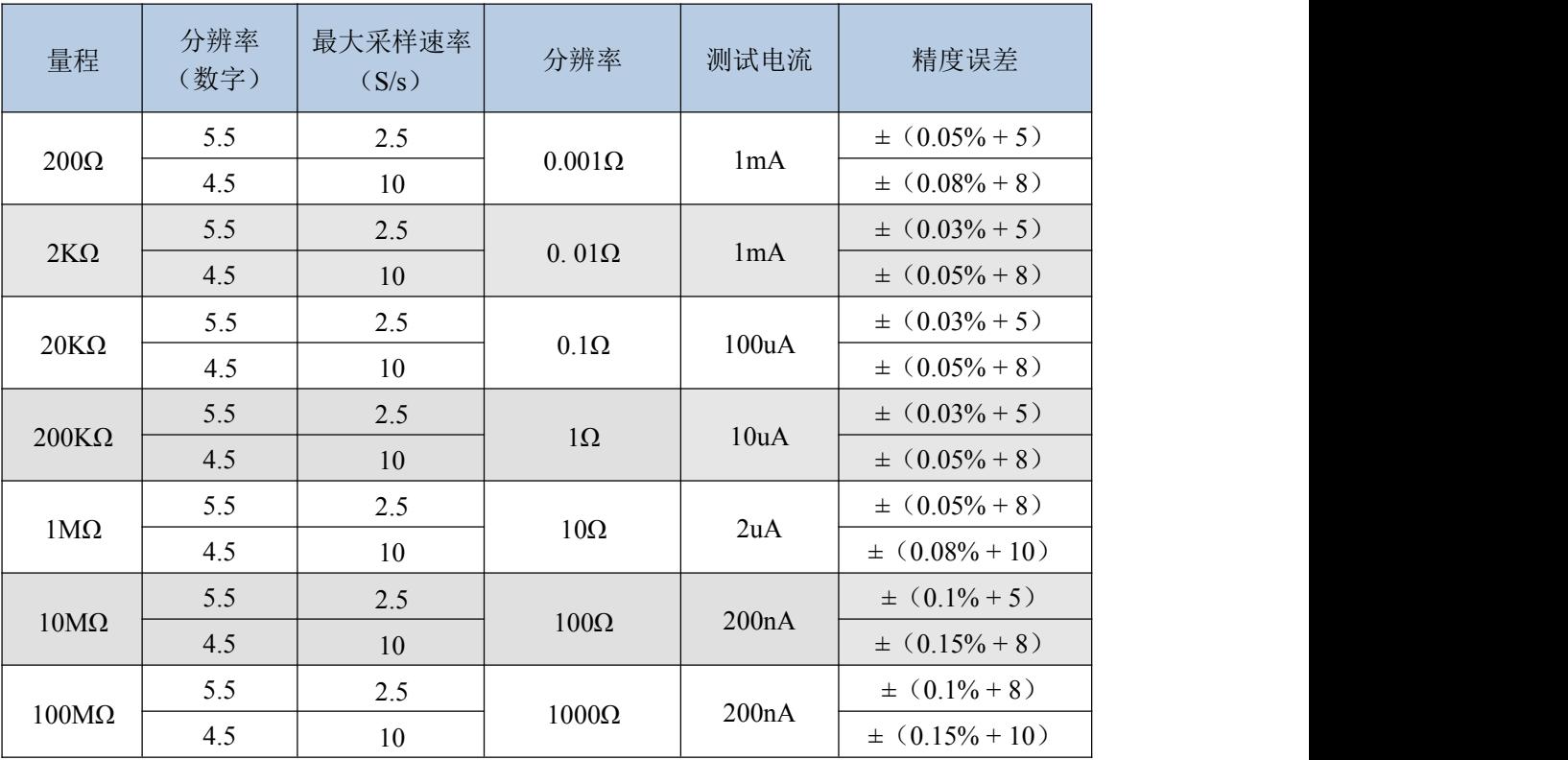

过载保护:**500V DC**或**350V AC**

开路电压**:** 约**2V**

上表为四线制电阻测量精度

2.3.6 电容

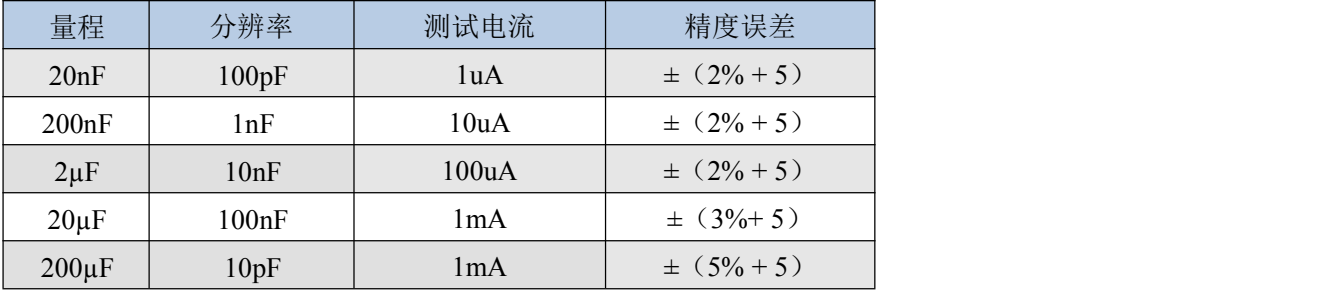

备注:非薄膜电阻可能会引入额外误差。

#### 2.3.7 二极管/通断

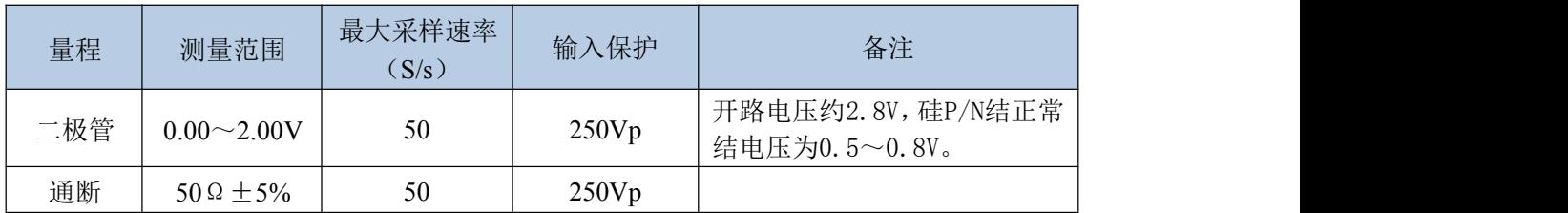

备注:测试电流约 **0.7mA**。

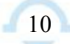

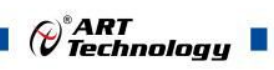

#### <span id="page-10-0"></span>2.3.8 功能特性

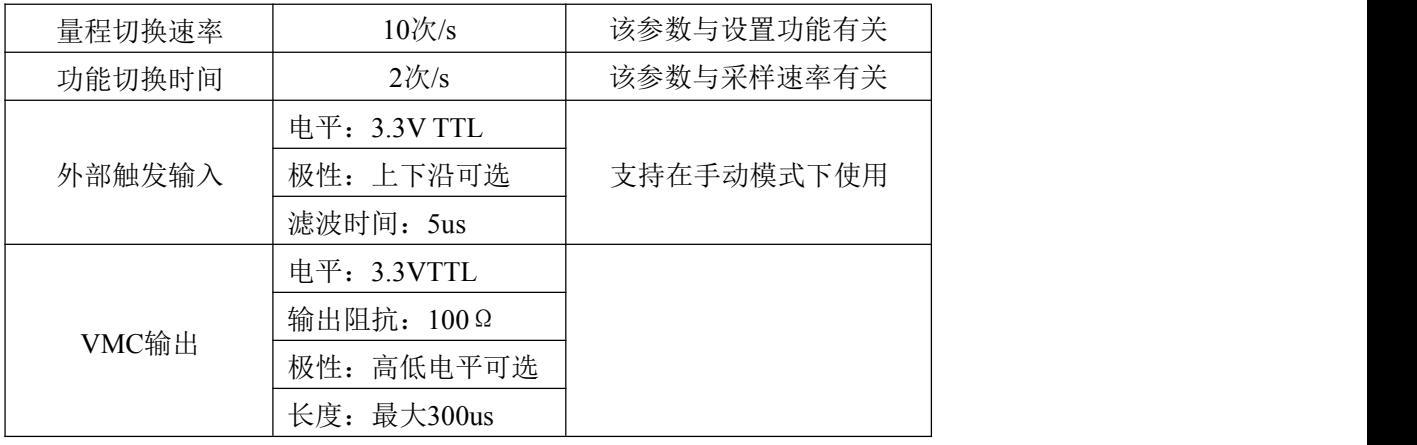

<span id="page-11-0"></span>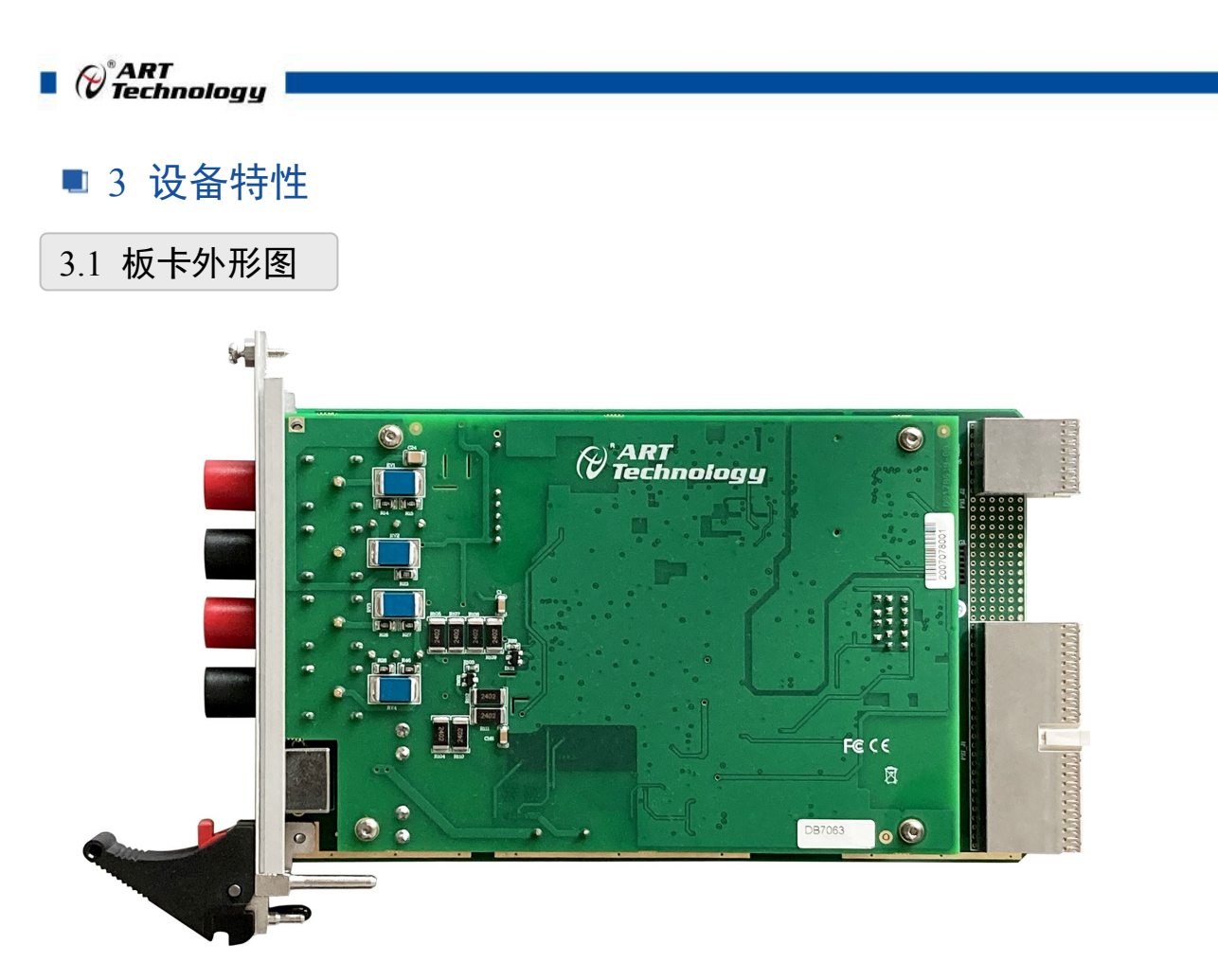

图 3-1-1 板卡外形图

3.2 尺寸图及主要元件功能说明

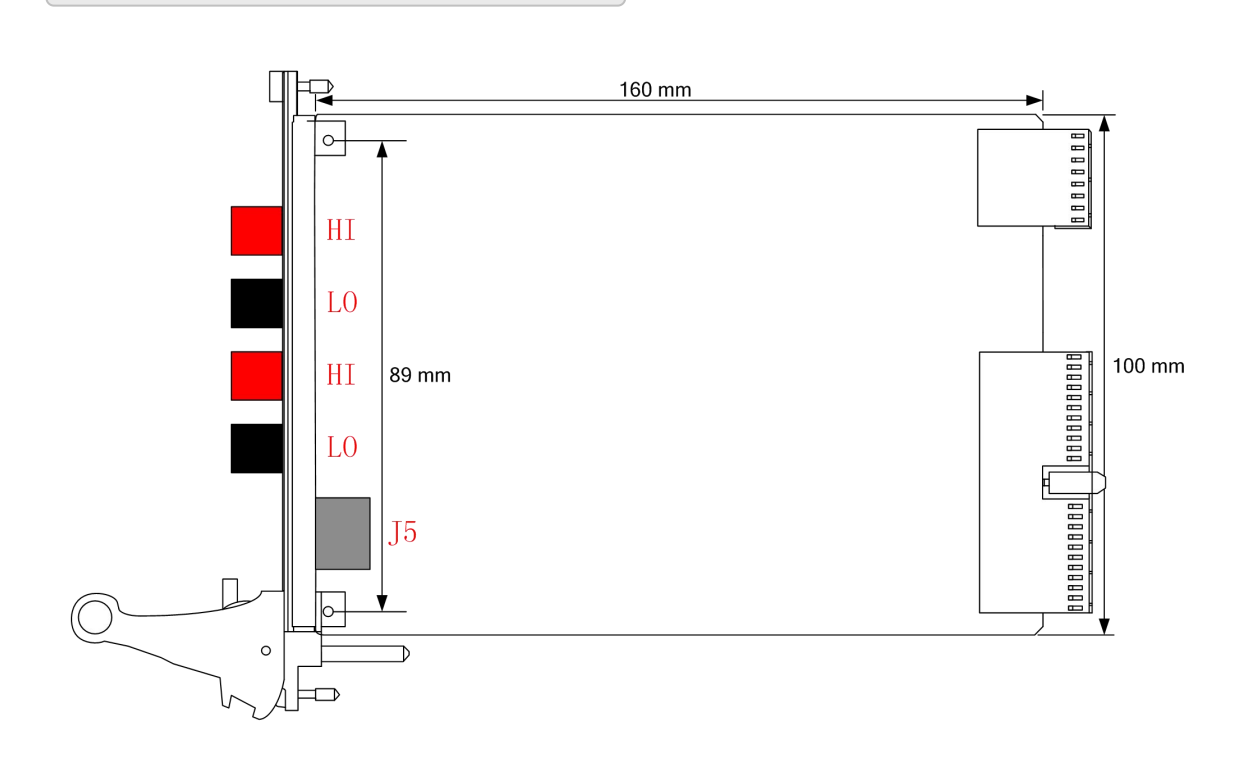

#### 图 3-2-1 板卡尺寸图

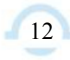

 $\bigotimes^{\circ}$ ART<br>Technology

#### 3.2.1 信号输入输出连接器

HI (V/Ω/F/Hz) : (电压、电阻、电容、频率)测量功能的输入端, 使用红色表笔 连接。

LO : 测量负输入端, 使用黑表笔连接。

HI(4wire Sense+/I) : 测量电流正输入端, 以及四线制电阻测量正端输入, 使用红表笔 连接。

LO(4wire\_Sense-) : 测量四线制电阻测量负输入端, 使用黑表笔连接。

J5 : 触发信号源, 管脚图如图 1 所示。

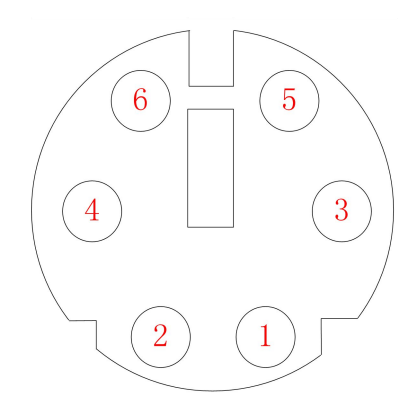

图 3-2-2 J5 引脚定义

表 3-2-1: J5 端子引脚定义

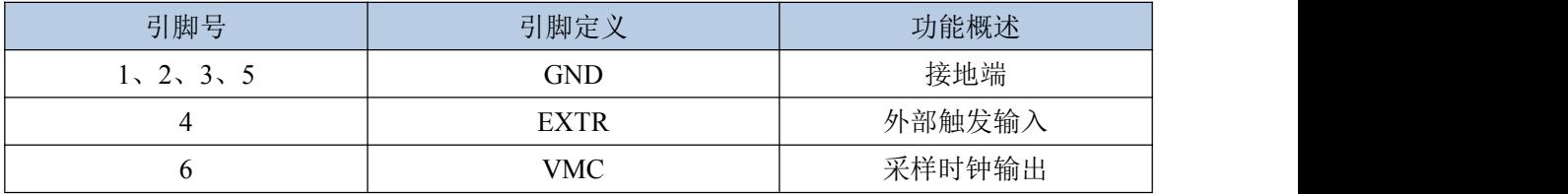

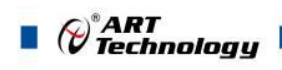

14

## <span id="page-13-0"></span>■ 4 操作方法

测量软件界面如下图所示,下面详细讲述各中测量的操作方法。 打开高级程序,界面如图4-1所示:

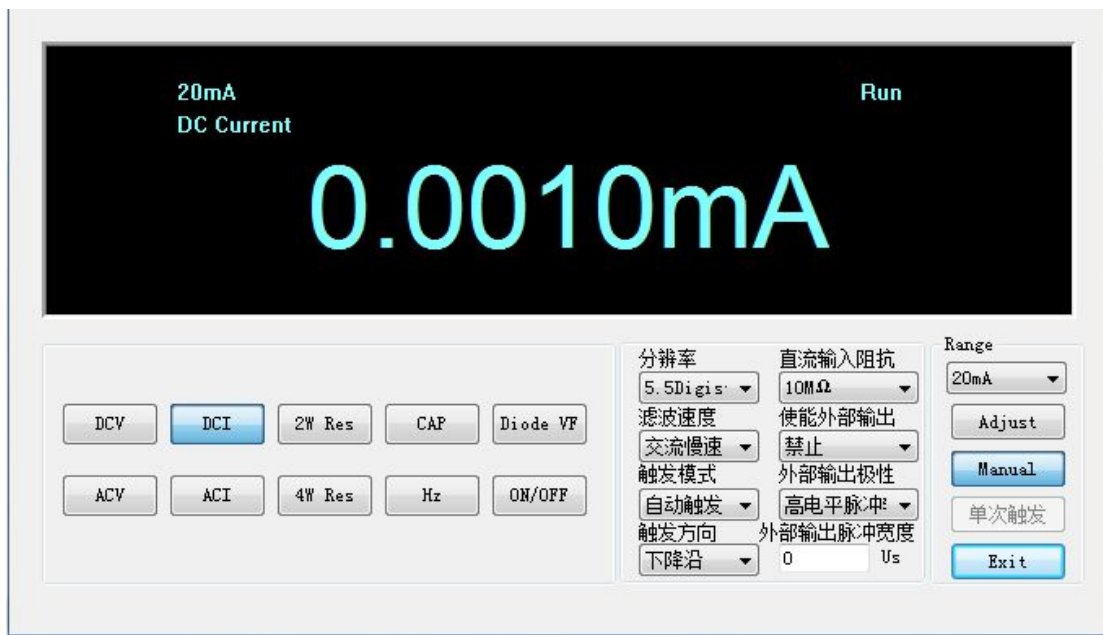

图4-1 操作界面图

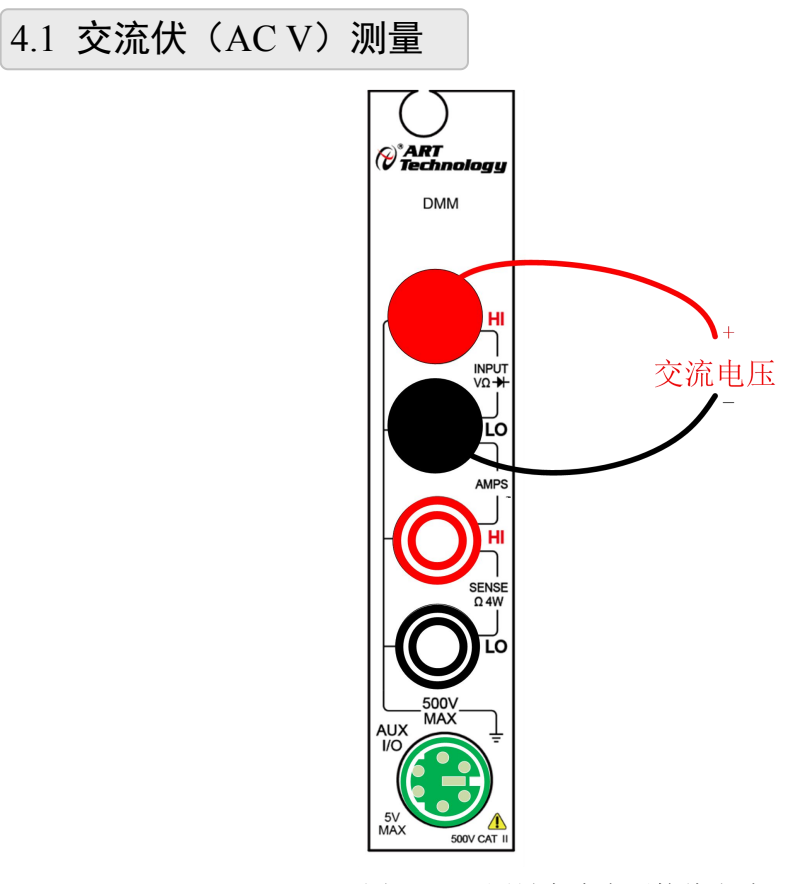

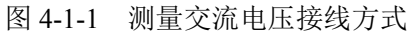

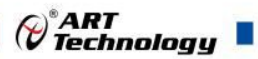

<span id="page-14-0"></span>测量电压范围 AC 0.2V~350V,接线方式如图 4-1-1 所示,测量方法如下:

1、打开程序,按下"AC V"按钮。

4.2 直流电压(DC V)

2、测量时, 按"Manual"键为手动选择量程,可在量程选择框中手动选择所需量程,。 若按"Manual"键切换为"Auto",则为自动选择量程,显示框中将显示"AUTO"字样, 此时测量的量程将根据被测信号的大小自动选择量程。

3、测量时,将红色(**V/**Ω**/F/Hz**)端、黑色测试线(**LO**)端接到被测电压的两端。

4、从显示框读测量值。若显示"OL",表示被测电压超过仪表的量程,应立即将红、 黑测试线从被测电路上断开。

注意:请勿超量程使用,测量最大有效值电压不能超过**350V**。

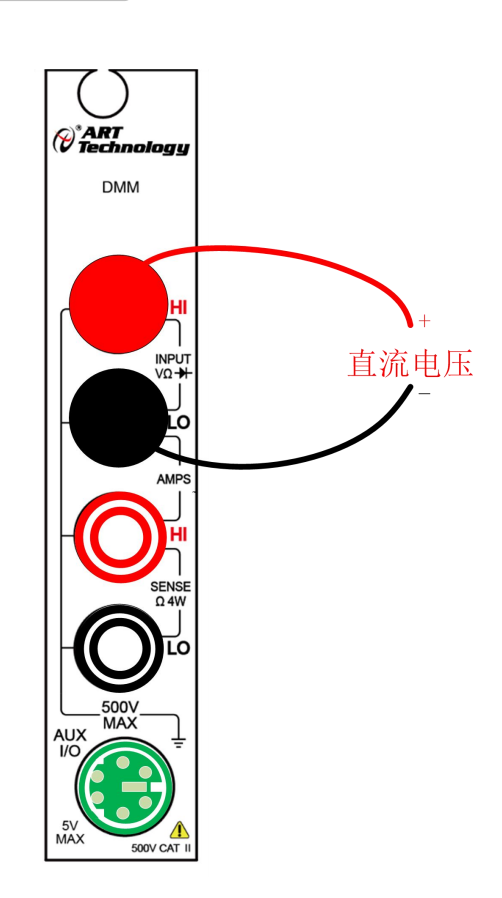

图 4-2 测量直流电压接线方式

测量直流电压范围为0.2V~500V,接线方式如图4-2所示,测量方法如下:

1、打开程序,按下"DC V"按钮。

2、测量时, 按"Manual"键为手动选择量程,可在量程选择框中手动选择所需量程,。 若按"Manual"键切换为"Auto",则为自动选择量程,显示框中将显示"AUTO"字样, 此时测量的量程将根据被测信号的大小自动选择量程。

3、测量时,将红色(V/Ω/F/Hz)端、黑色测试线(LO)端接到被测电压的两端。

4、从显示框读取测量值。手动量程测量时若显示"OL",则要选择更大的量程后再测 量。若在最大量程下显示"OL",说明电压超过500V,应立即将红、黑测试线从被测电路 上断开。

<span id="page-15-0"></span>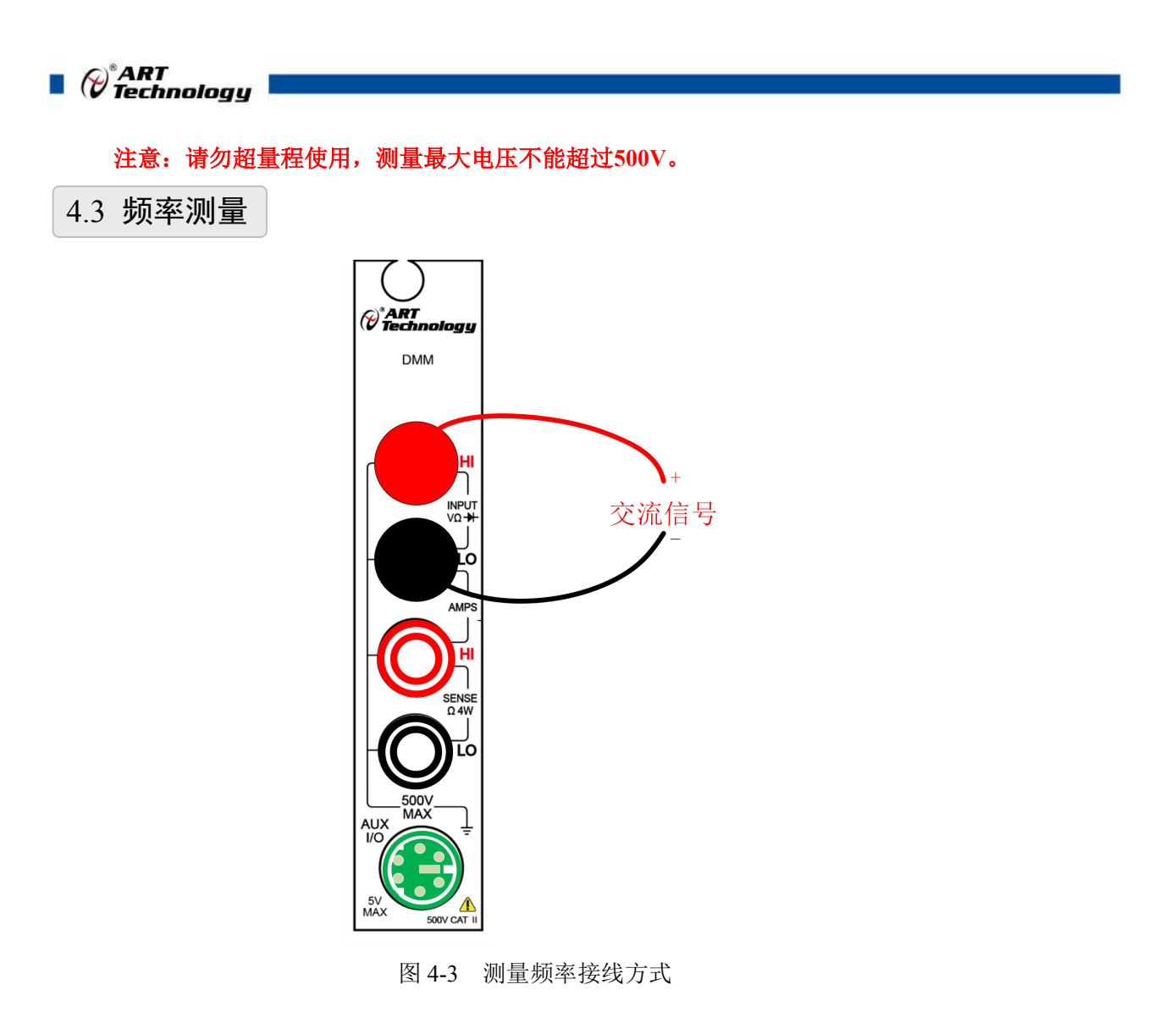

频率测量范围为10Hz~300KHz,接线方式如图4-3所示,测量方法如下:

1、打开程序,按下"Hz"按钮。

2、测量时,根据被测信号的电压范围选择合适的量程,否则将出现信号频率测量不准 的现象。

3、测量时,将红色(V/Ω/F/Hz)端、黑色测试线(LO)端接到被测电压的两端。

4、从显示屏上读取测量值。

16

5、本项测量是自动量程, 按"Manual"/"Auto"键无效。

注:被测信号频率低于或高于仪表的测量范围时,读取的值或为不准确数据值。

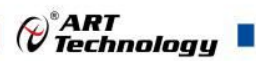

<span id="page-16-0"></span>4.4 二极管测量(Diode VF)  $\overbrace{\textcolor{blue}{\mathcal{C}}}^{\textcolor{blue}{*}}$ ART **DMM** 二极管 īο

二极管正向压降测量范围0~2.5V, 接线方式如图4-4所示,测量方法如下:

 $w<sub>c</sub>$ 

1、打开程序,按下"Diode VF"按钮。

2、测量时,将红色(V/Ω/F/Hz)端、黑色测试线(LO)端接到被测二极管的两端。

3、将黑色测试线接二极管正极,红色测试线接二极管负极,若显示屏显示"OL",表 示二极管反向电阻正常, 若不显示"OL", 表示二极管反向漏电。将黑色测试线接二极管负 极,红色测试线接二极管正极,则显示二极管的正向导通压降。

图 4-4 二极管测量接线方式

17

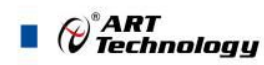

## <span id="page-17-0"></span>4.5 电容测量

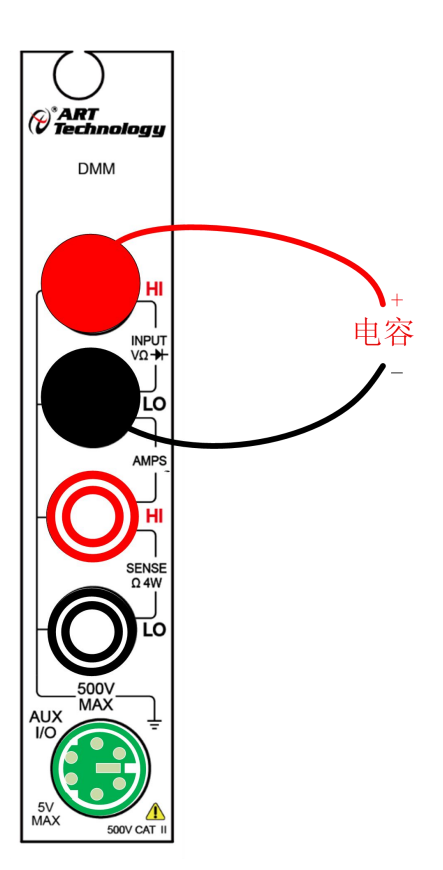

图 4-5 测量电容接线方式

电容测量范围20nF~200μF,接线方式如图4-5所示,测量方法如下:

1、打开程序,按下"CAP"按钮。

18

2、测量时,按"Manual"键为手动选择量程,可在量程选择框中手动选择所需量程, 若按"Manual"键切换为"Auto",则为自动选择量程,显示框中将显示"AUTO"字样, 此时测量的量程将根据被测信号的大小自动选择量程。

3、测量时,将红色(V/Ω/F/Hz)端、黑色测试线(LO)端接到被测电容的两端。

4、若电容器内有电压,将被测电容器两端短接一下放电。

5、将红色、黑色测试线接到电容器两端,若测量的电容器是有极性电容,应将红色测 试线接电容器正极,黑色测试线接电容器负极。

6、从显示屏上读取电容值。若超量程,仪表将显示OL。

注:测量**20**μ**F**~**200**μ**F**电容器时,为保证测量精度,仪表用较长时间对电容器放电, 所以测量值的刷新比较慢。

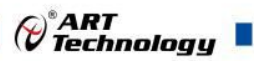

#### <span id="page-18-0"></span>4.6 2W 电阻测试

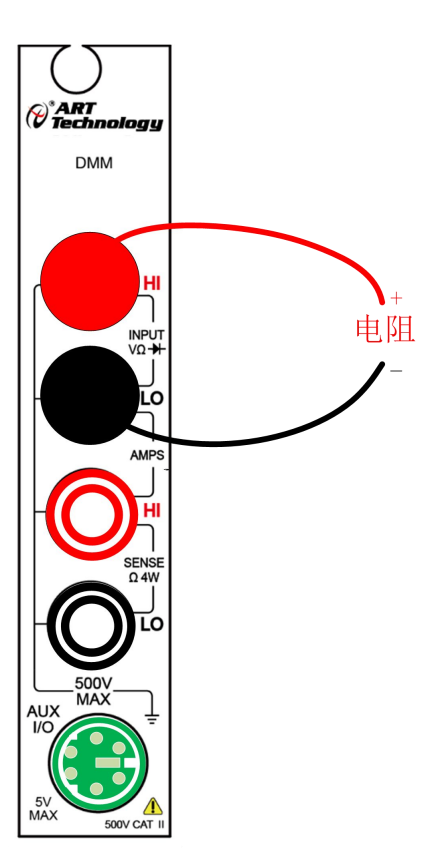

图 4-6 2W 电阻测量接线方式

电阻测量范围 200Ω~100MΩ。接线方式如图4-6所示,测量方法如下:

1、打开程序,按下"2W Res"按钮。

2、测量时,按"Manual"键为手动选择量程,可在量程选择框中手动选择所需量程,。 若按"Manual"键切换为"Auto",则为自动选择量程,显示框中将显示"AUTO"字样, 此时测量的量程将根据被测信号的大小自动选择量程。

3、测量时,将红色(**V/**Ω**/F/Hz**)端、黑色测试线(**LO**)端接到被测电阻的两端。

4、对于电阻测量,将红色、黑色测试线接到电阻两端,从显示框读取测量值。手动量 程测量时若显示"OL",则要选择更大的量程后再测量。若在最大量程下显示"OL",说明 电阻大于100MΩ。

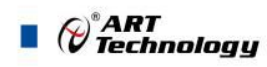

## <span id="page-19-0"></span>4.7 4W 电阻测试

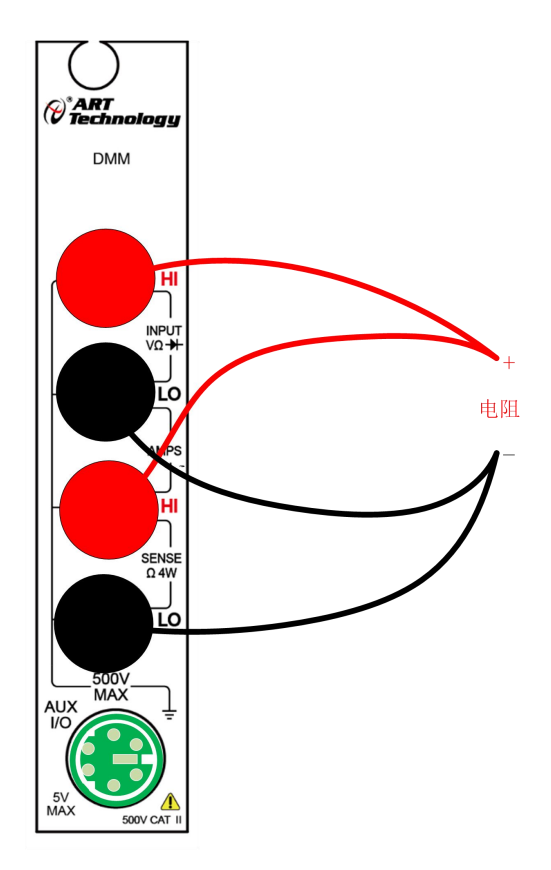

图 4-7 4W 电阻测量接线方式

电阻测量范围 200Ω~100MΩ。4W电阻测量接线方式如图4-7所示,测量方法如下:

1、打开程序,按下"4W Res"按钮。

2、测量时,按"Manual"键为手动选择量程,可在量程选择框中手动选择所需量程,。 若按"Manual"键切换为"Auto",则为自动选择量程,显示框中将显示"AUTO"字样, 此时测量的量程将根据被测信号的大小自动选择量程。

3、测量时,将红色(**V/**Ω**/F/Hz**)端、黑色测试线(**LO**)端接到被测电阻的两端,同 时将红色HI(4wire\_Sense+/I)端、黑色测试线LO(4wire\_Sense-)端接到被测电阻的两端

4、对于电阻测量,将红色、黑色测试线接到电阻两端,从显示框读取测量值。手动量 程测量时若显示"OL",则要选择更大的量程后再测量。若在最大量程下显示"OL",说明 电阻大于100MΩ。

<sup>20</sup>

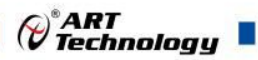

## <span id="page-20-0"></span>4.8 安培(A)测量

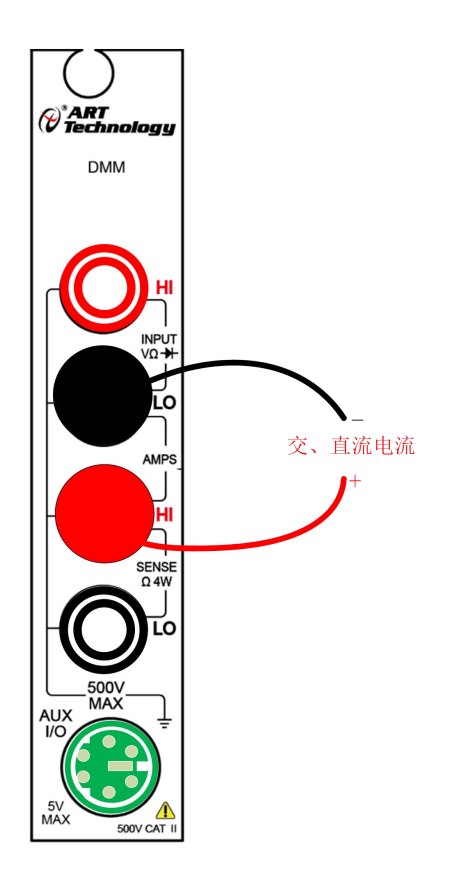

图 4-8 测量交、直流电流接线方式

电流测量范围 DC 2mA~3A, AC 20mA~3A。接线方式如图4-8所示, 测量方法如下:

1、打开程序, 按下"ACI"按钮或者"DCI"按钮。

2、测量时,按"Manual"键为手动选择量程,可在量程选择框中手动选择所需量程,。 若按"Manual"键切换为"Auto",则为自动选择量程, 显示框中将显示"AUTO"字样, 此时测量的量程将根据被测信号的大小自动选择量程。

3. 将红色测试线的一端接入HI(4wire\_Sense+/I)端,黑色测试的一端线接入LO端。

4、由显示框读取测量值。测量直流时,若显示为正,表示电流由红测试线流入仪表。 若显示为负,表示电流由黑色测试线流入仪表。若显示"OL",说明电流超过量程。

#### 注:事先估计被测电流,不要超过**3.15A**的保险丝电流值。

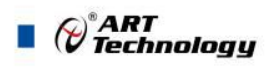

#### <span id="page-21-0"></span>4.9 校准

板卡出厂时已经校准,只有当用户使用一段时间后,或者用户认为需要时才做校准。在 校准时,需要比该万用表高一精度等级的信号源以及万用表。

#### 4.9.1 直流电压、直流电流、2W 电阻、4W 电阻、电容的校准

点击"Adjust"按键,将弹出校准对话框,可进行零点校准、满度校准、清除校准值操 作。

注: 在直流电流和电容的零点校准时, 不把红黑表笔接到一起。

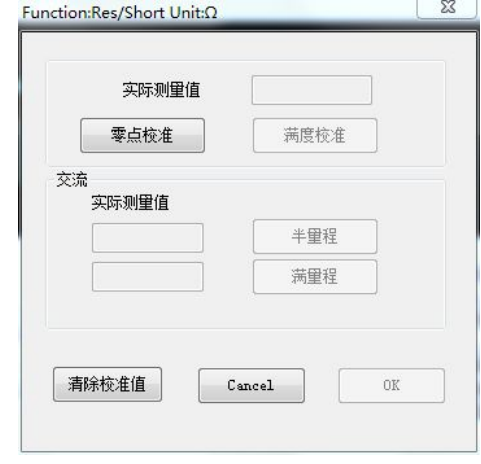

图 4-9-1 零点校准

1、零点校准

如图 4-9-1,接好板卡的红测试线和黑测试线,将红色表笔和黑色表笔对接,待表笔连 接正确后,点击"零点校准"按键,出现"请确认表笔正负是否相接"对话框,选择"确定", 高级程序中将记录零点的码值。

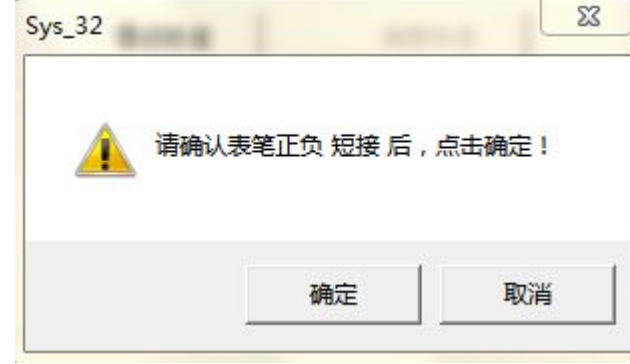

图 4-9-2 满度校准

2、满度校准

如图 4-9-2,在零点校准后,才能进行满度校准。将 PXI7063 表卡中接入接近于满量程 的信号源,同时同用高一精度等级的数字万用表进行真值的测量,然后将实际的测量值输入 到对话框的"实际测量值",再点击"满度校准"按键,完成满度的校准。点击"OK"键退 出校准。

#### 4.9.2 交流电压,交流电流校准

交流电压,交流电流不进行零点校准,可进行半量程校准和满量程校准,如图 4-9-3 所

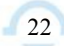

<span id="page-22-0"></span>示。

半量程校准:将信号源的频率调为被测信号的频率,信号源的幅值调为被测量程的一半, 并将该量程输入对话框中,点击测量即可。

满量程校准:将信号源的频率调为被测信号的频率,信号源的幅值调为被测量程的最大 值或者接近最大量程,并将该量程输入对话框中,点击测量即可。

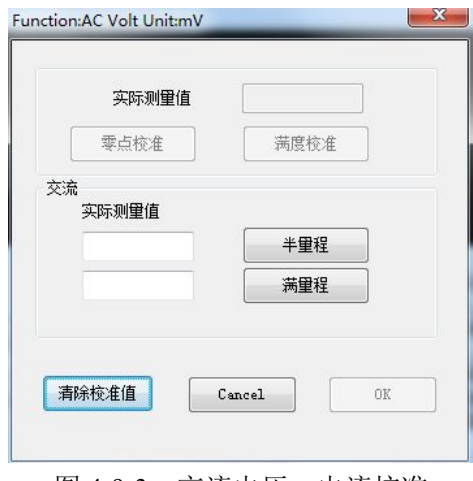

图 4-9-3 交流电压、电流校准

#### 4.10 单次触发和外部触发功能

选择触发模式为"单次触发"后,每点击单次触发按钮一次,板卡采集一次;

选择触发模式为"硬件触发",外部触发功能需要设置的参数是"上升沿"和"下降沿", 设置完成即可正常采集,触发最高电平为 3.3V;

选择"上升沿"触发时,触发信号由低电平变为高电平时开始触发,数字万用表开始采 集,如图 4-10-1 所示:下降沿采集为同样的道理。在硬件触发中更改触发设置时,需要由 软件触发变为硬件触发进行一次设置可让万用表停止采集,直到触发条件成立时又进行采  $\ddot{\textbf{F}}$ ;

选择"下降沿"触发时,与"上升沿"同理,只是触发信号为低电平时采集。

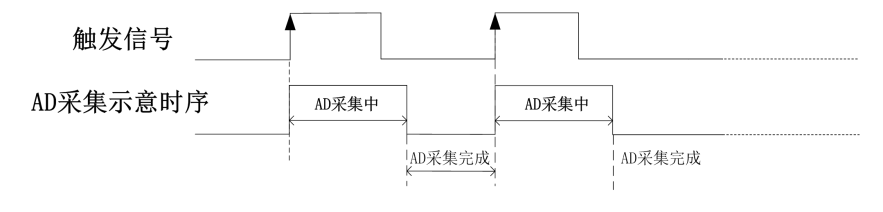

图 4-10-1 触发时序示意图

#### 4.11 采样时钟输出功能

选择"使能外部输出"为"使能"状态,当数据采集结束后,板卡上的 J5 端子(VM Comp) 会输出一个幅度为 3.3V 的脉冲信号;通过设置"外部输出极性",可以选择"高电平脉冲输 出"或"低电平脉冲输出";通过设置"外部输出脉冲宽"可以设置输出脉冲的宽度。

 $Q^{\circ}$ ART<br>Technology

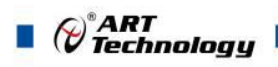

## <span id="page-23-0"></span>■ 5 产品的应用注意事项、保修

#### 5.1 注意事项

在公司售出的产品包装中,用户将会找到这本说明书和PXI7063板,同时还有产品质保 卡。产品质保卡请用户务必妥善保存,当该产品出现问题需要维修时,请用户将产品质保卡 同产品一起,寄回本公司,以便我们能尽快的帮用户解决问题。

在使用PXI7063板时,应注意PXI7063板正面的IC芯片不要用手去摸,防止芯片受到静 电的危害。

#### 5.2 保修

PXI7063 自出厂之日起,两年内凡用户遵守运输,贮存和使用规则,而质量低于产品标 准者公司免费修理。

北京阿尔泰科技发展有限公司 服务热线: 400-860-3335 邮编: 100086 传真: 010-62901157